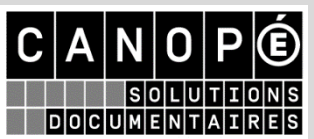

*Canopé – solutions documentaires vous propose d'héberger vos bases de gestion documentaire BCDI*

## **QU'EST-CE QUE L'HEBERGEMENT BCDI?**

Vos bases de données BCDI sont hébergées sur notre plateforme d'hébergement Canopé

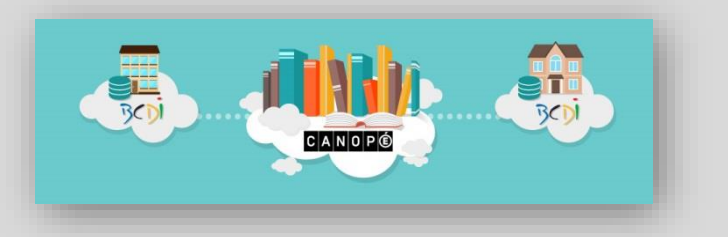

Solutions documentaires, via Internet. Elles ne sont plus stockées sur votre ordinateur local ou sur l'un des serveurs de votre établissement.

## **QUELS SONT LES AVANTAGES ?**

### **Plus de contraintes matérielles pour votre établissement**

- Vous n'avez plus besoin d'acquérir et de maintenir un serveur destiné aux solutions documentaires.
- Aucune personne de votre établissement n'est mobilisée pour assurer la gestion technique de l'hébergement. Notre équipe professionnelle la prend en charge.

### **L'assurance d'un service continu professionnel**

- Nous assurons les installations et les mises à jour du serveur BCDI depuis un environnement certifié et sécurisé.
- Nous prenons en charge les sauvegardes de vos données hébergées et garantissons leur sécurisation depuis nos centres d'hébergement situés sur le territoire français.

### **Respect de votre indépendance et de vos habitudes de travail**

- Vous pouvez choisir, à tout moment, d'arrêter l'hébergement proposé et rapatrier vos bases BCDI en local dans votre établissement.
- Vous restez totalement propriétaire de vos données et pouvez faire des sauvegardes locales de vos données.

## **COMMENT PROCEDER ?**

Une procédure en **7 étapes** vous est proposée : elle nécessite un délai minimum d'**une demi-journée** pour la mise en place de votre hébergement, **temps pendant lequel vous ne pourrez plus utiliser votre logiciel BCDI**.

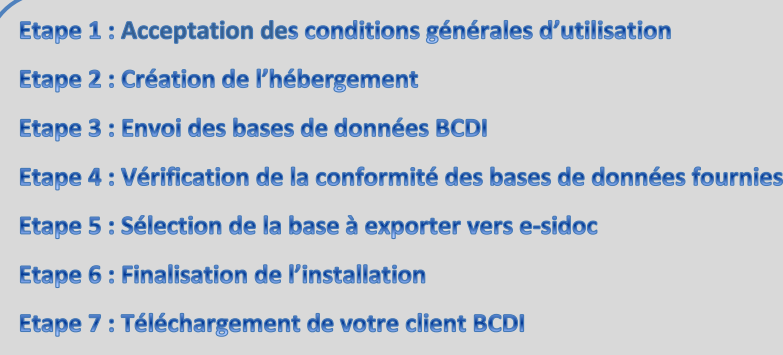

## **REMARQUES PREALABLES**

Si vous êtes éligible à l'hébergement national, un message vous le signale dans votre espace client :

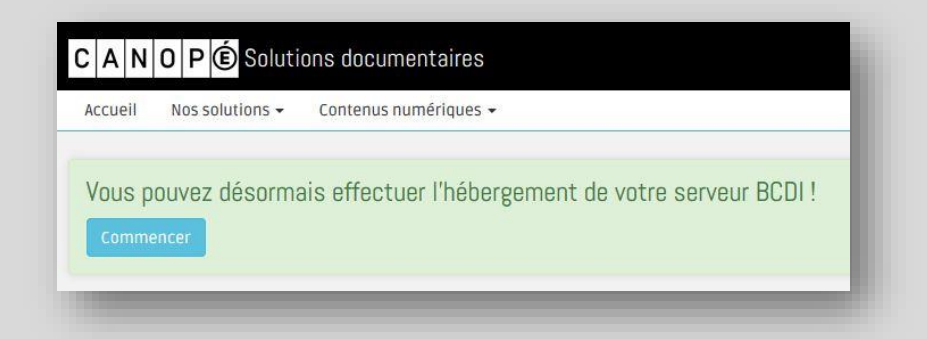

Il vous suffit de cliquer sur le bouton « Commencer » pour démarrer la procédure.

Avant de démarrer la procédure d'hébergement, **vérifiez l'adresse mail indiquée** (adresse qui sera utilisée lors des envois des mails de suivi) :

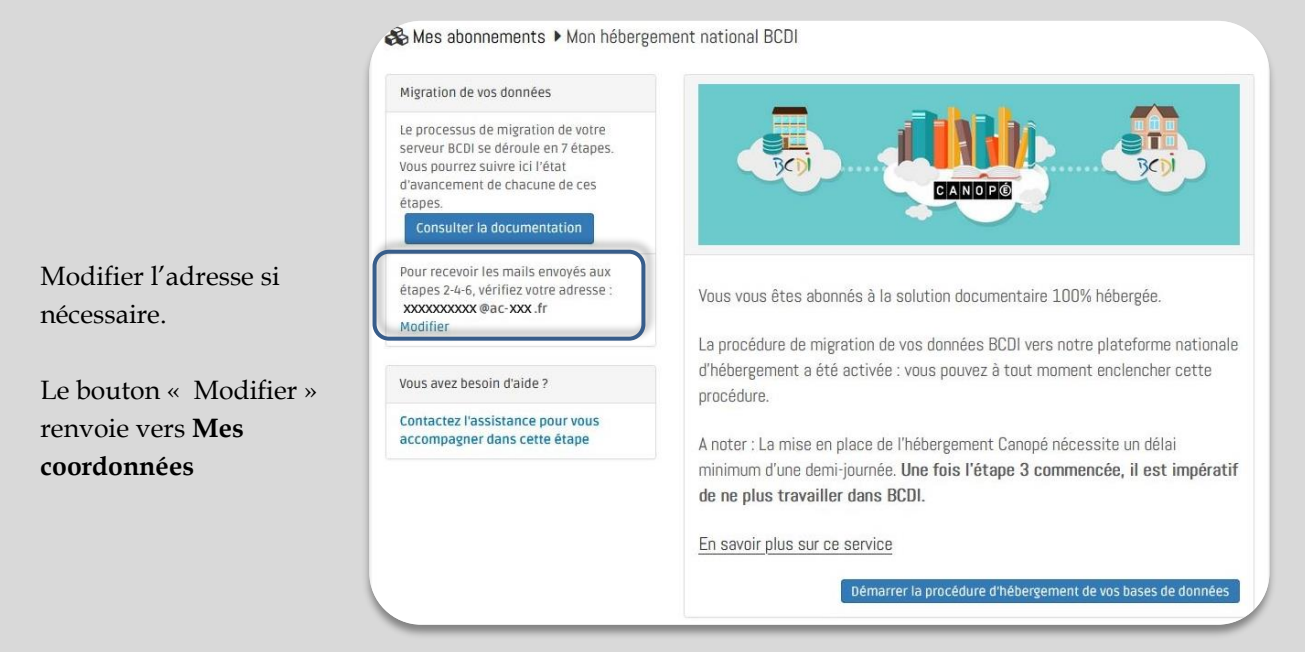

Les différentes étapes qui vont suivre nécessitent, soit une **action de l'utilisateur**, soit **une action de Canopé Poitiers Solutions documentaires**, ainsi matérialisées :

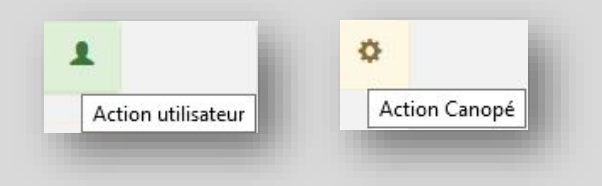

## **Attention !**

Chaque étape ne se fait qu'une fois et il n'est pas possible d'y revenir.

## **LES 7 ETAPES DU PROCESSUS D'HEBERGEMENT**

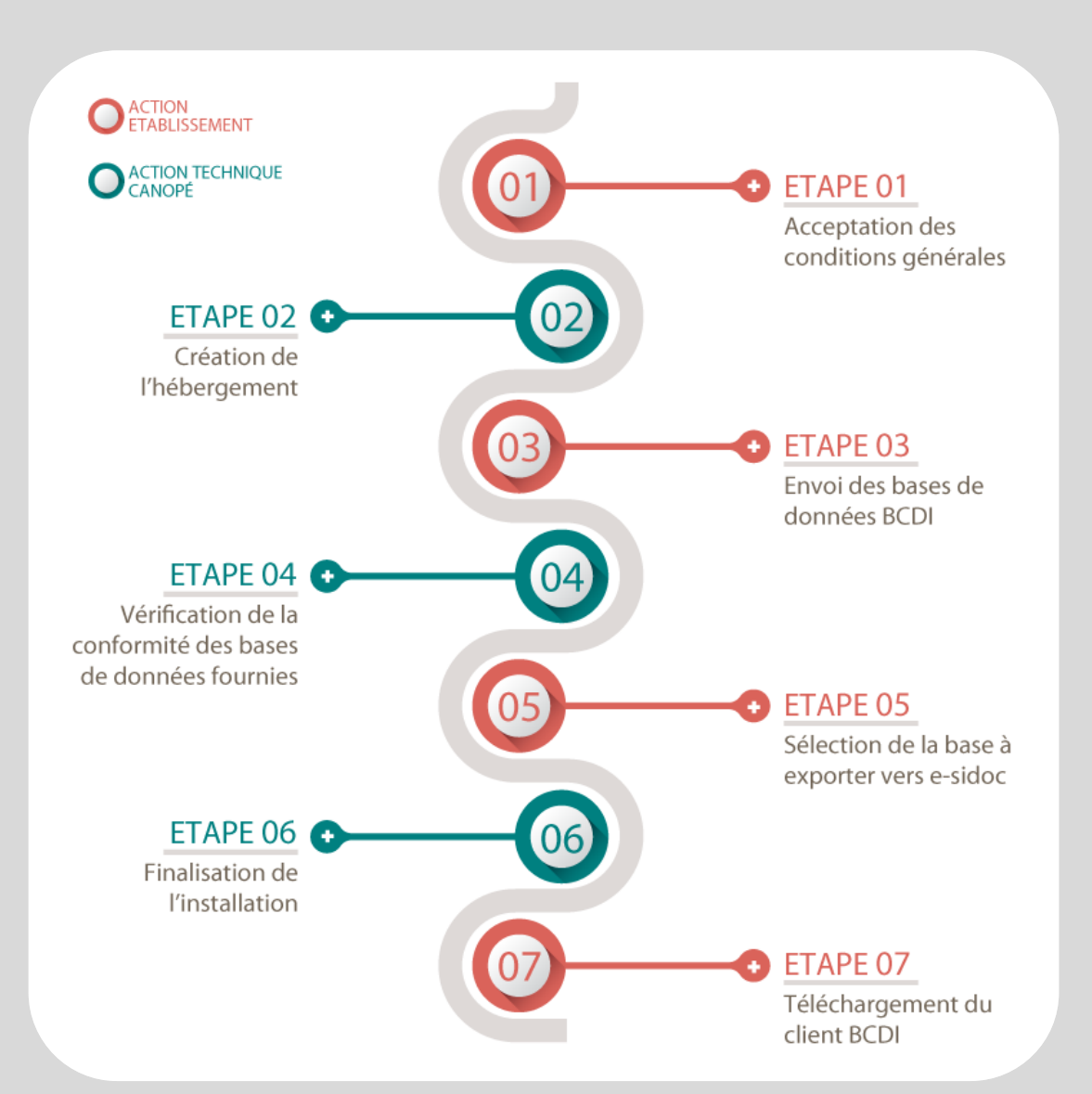

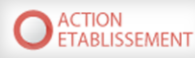

 $\overline{\mathbf{A}}$ 

Poursuivre

## **ETAPE 1 : ACCEPTATION DES CONDITIONS GENERALES D'UTILISATION**

Etape: 1 Acceptation des conditions d'utilisation 2

En démarrant la procédure d'hébergement Canopé de vos bases de données documentaires, vous acceptez l'intégralité de nos conditions générales de vente et d'utilisation.

Notez que en cliquant sur le bouton poursuivre, vous démarrez le processus d'hébergement sur une durée d'une demi-journée pendant laquelle vous ne pourrez pas utiliser votre logiciel BCDI.

√ J'ai lu et j'accepte les conditions générales de vente et d'utilisation.

A la 1ère étape, vous devez accepter les conditions générales de vente et d'utilisation. L'hébergement est décrit à la fin du document en lien, dans la partie intitulée :

## **ANNEXE 2 : CONDITIONS D'HEBERGEMENT EXTERNALISE DE BCDI**

L'acceptation des conditions permet de rendre actif le bouton « Poursuivre ».

Une fois la procédure commencée, vous vous engagez pour une **durée d'une demi-journée**, temps nécessaire à la mise en place de l'hébergement et **pendant lequel vous ne pourrez plus utiliser votre logiciel BCDI**.

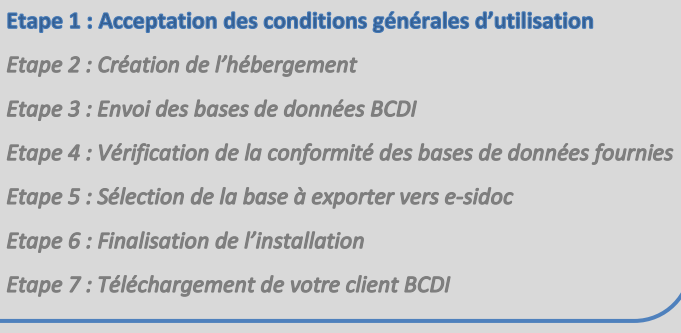

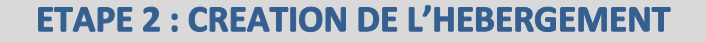

Etape: 1 Acceptation des conditions d'utilisation

Etape : 2 Création de l'hébergement ?

Votre hébergement Canopé est en cours de création. Nous vous contacterons par mail, sous un délai maximum de 30 minutes dès que cette étape sera effectuée.

Pendant cette étape, vous devez attendre la **création de votre espace d'hébergement** sur la plateforme de Canope Poitiers Solutions documentaires.

Une fois cet espace créé, vous recevez un **mail**, dans un délai de 30 minutes maximum, vous confirmant la mise en place de votre espace d'hébergement.

Vous devez vous connecter à votre espace client pour continuer la procédure d'hébergement et entamer l'**étape 3**.

*Rappel : l'adresse mail utilisée est celle enregistrée dans la rubrique « Mes coordonnées » de votre espace client.*

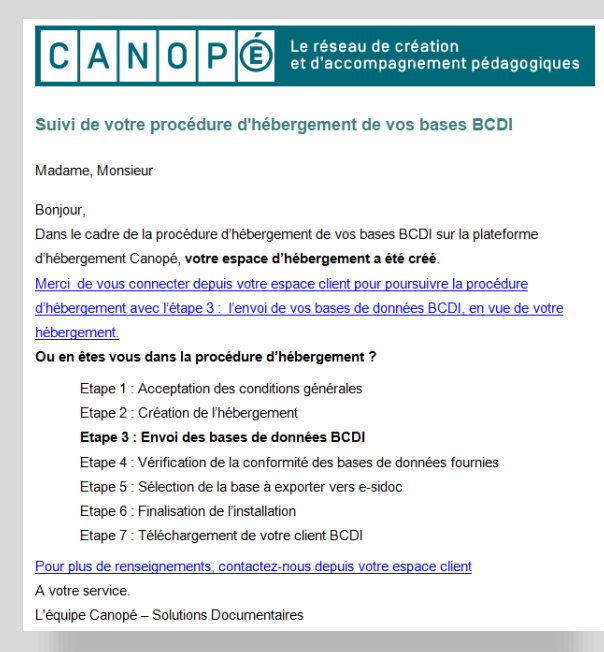

**ACTION TECHNIQUE** 

CANOPÉ

1

Ó

### **Attention !**

**Vous ne devez plus utiliser votre logiciel BCDI pendant la suite de la procédure.**

Etape 1 : Acceptation des conditions générales d'utilisation **Etape 2 : Création de l'hébergement** Etape 3 : Envoi des bases de données BCDI Etape 4 : Vérification de la conformité des bases de données fournies Etape 5 : Sélection de la base à exporter vers e-sidoc **Etape 6: Finalisation de l'installation** Etape 7 : Téléchargement de votre client BCDI

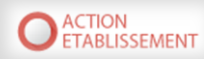

## **ETAPE 3 : ENVOI DES BASES DE DONNEES BCDI**

A partir du lien présent dans le message envoyé suite à l'étape 2, ou directement dans l'espace client, vous démarrez l'étape 3, l'**envoi de vos bases BCDI**.

Un message vous précise que, si vous ne disposez pas de bases à envoyer, vous devez contacter votre assistance :

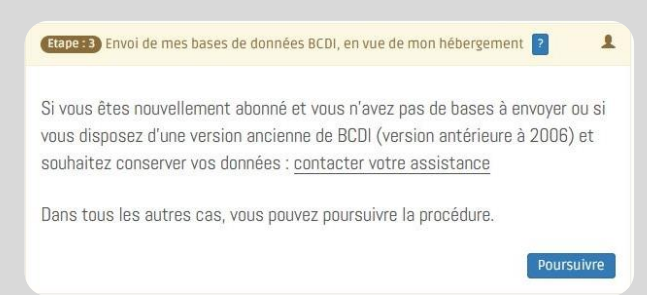

Si ce n'est pas le cas, cliquez sur **Poursuivre** pour commencer la procédure d'envoi.

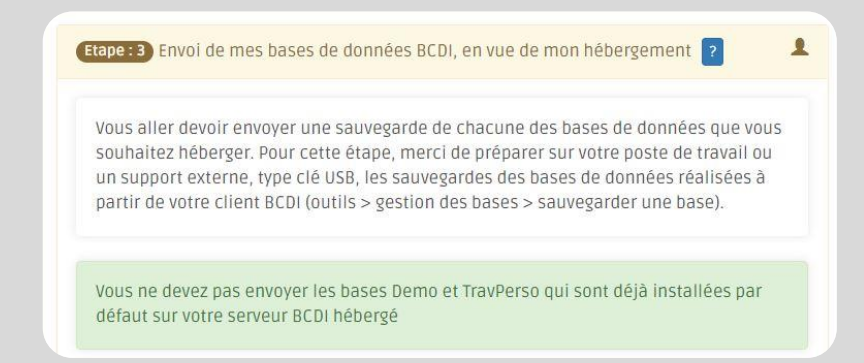

Lors de la création de votre espace d'hébergement sur la plateforme de Canopé Poitiers Solutions documentaires, une base **Demo** et une base **TravPerso** ont déjà été préparées.

Vous envoyez les autres bases avec lesquelles vous travaillez (pas de nombre limite de bases).

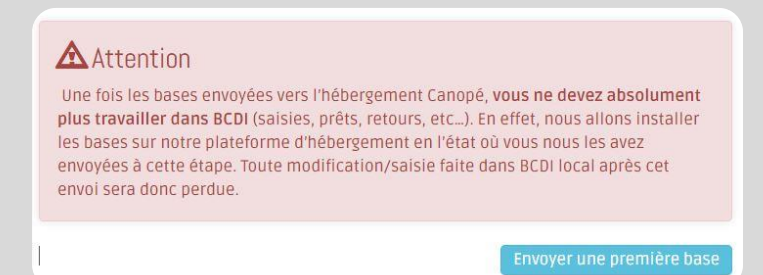

Pour cette étape, vous créez une **sauvegarde** de chacune des bases à envoyer.

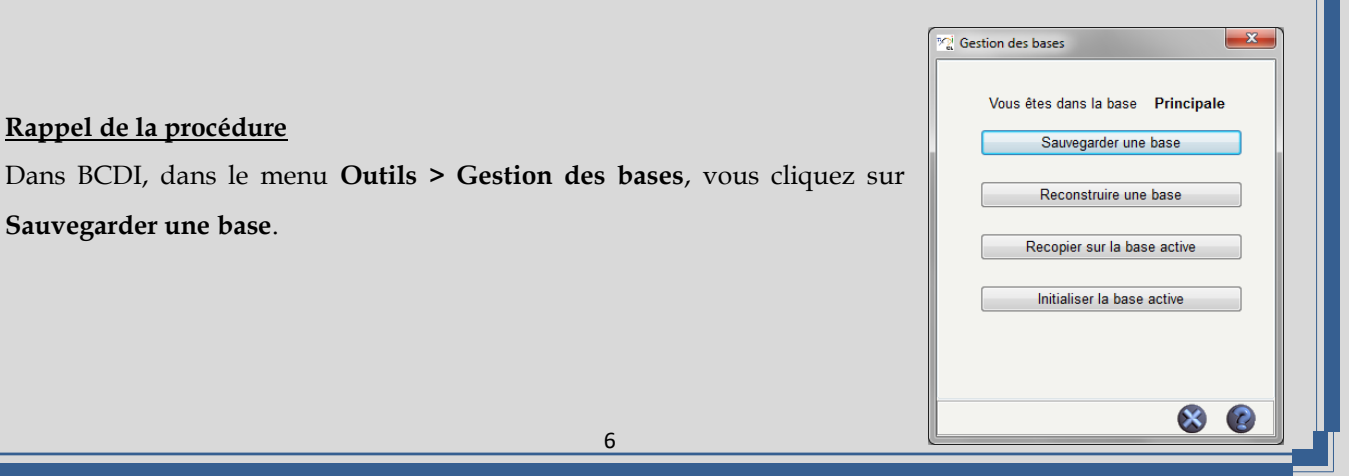

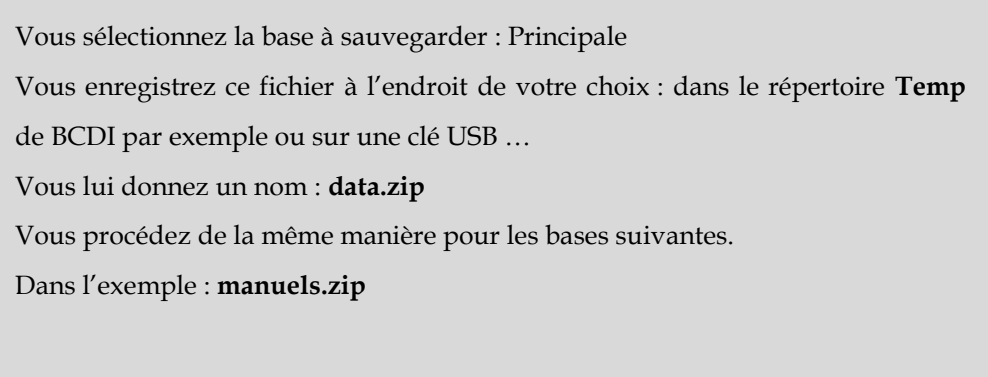

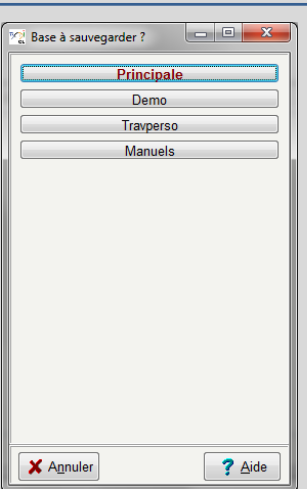

Une fois vos sauvegardes préparées, vous les envoyez en cliquant sur le bouton « **Envoyer une première base** ». Envoyer une première base

Vous commencez par votre base principale (votre base de gestion).

Vous saisissez un nom de la base.

## *Conseil :*

*Nommez votre base de gestion « Principale ».* Puis, sélectionnez le fichier de sauvegarde correspondant.

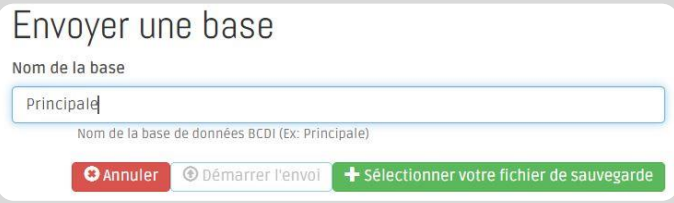

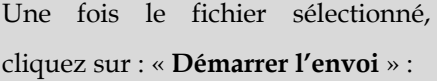

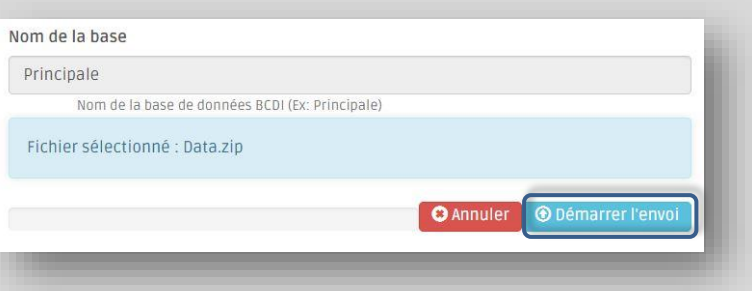

Le fichier se télécharge.

Un message vous confirme la bonne transmission du fichier dans le bandeau vert en partie inférieure.

7

Vous procédez de la même manière pour télécharger vos bases suivantes, en cliquant sur « **Envoyer une nouvelle base** ».

Dans notre exemple, la base Manuels.

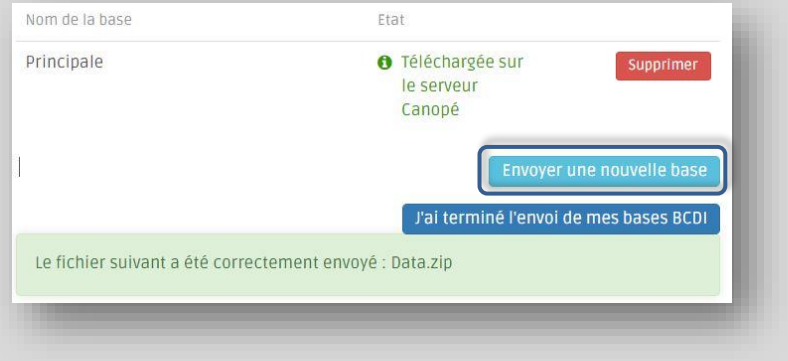

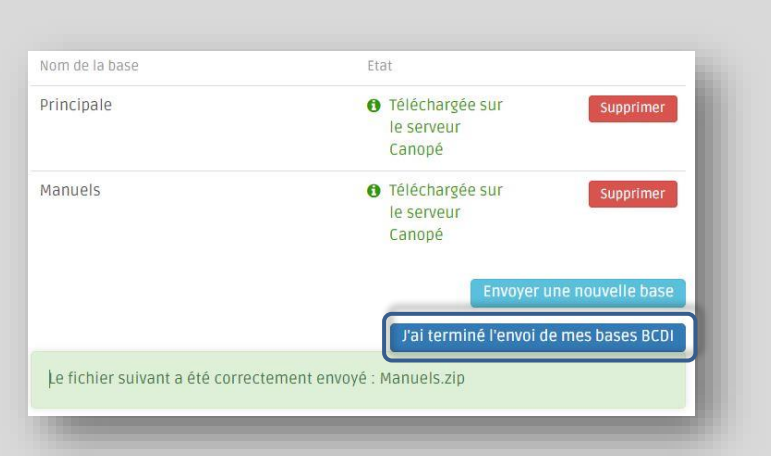

bases BCDI ».

Une fois l'ensemble de vos bases téléchargées, vous cliquez sur le bouton « J'ai terminé l'envoi de mes

### Un message vous demande confirmation :

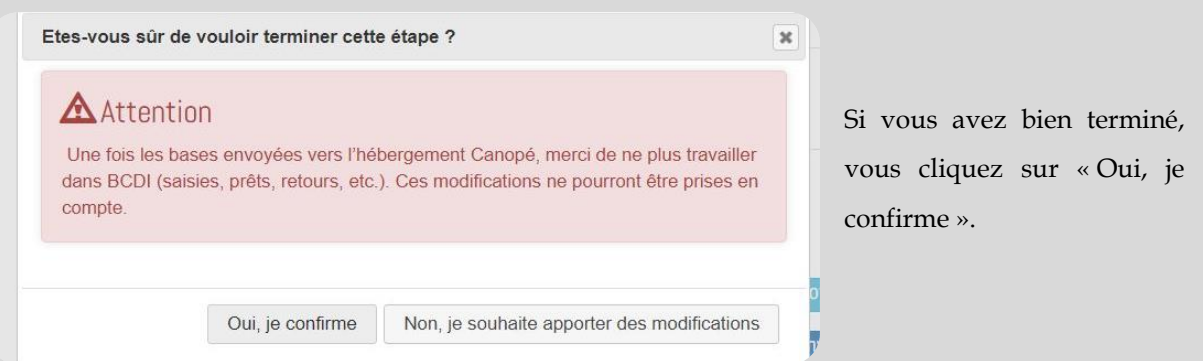

## **Attention !**

**Un message vous rappelle que vous ne devez plus saisir dans vos bases BCDI tant que l'hébergement ne sera pas finalisé, sous peine d'invalider l'ensemble du processus et de devoir le recommencer !**

Si vous n'avez envoyé qu'**une seule base** à cette étape, et sous réserve que l'étape 4 se déroule sans anomalie (étape de vérification de la conformité de la base envoyée), le déroulé de la procédure d'hébergement reprendra directement à **l'étape 7**.

Vous n'aurez plus qu'à télécharger votre client BCDI hébergé pour travailler dans vos bases hébergées.

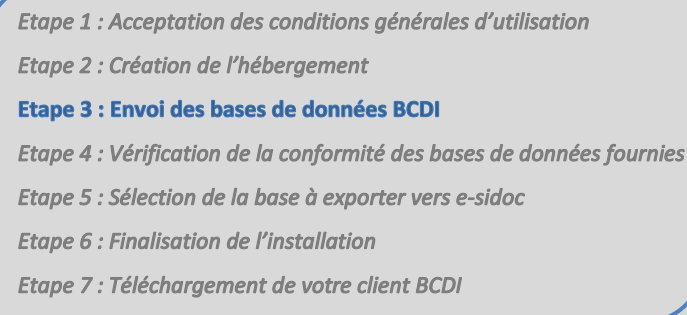

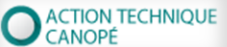

## **ETAPE 4: VERIFICATION DE LA CONFORMITE DES BASES DE DONNEES FOURNIES**

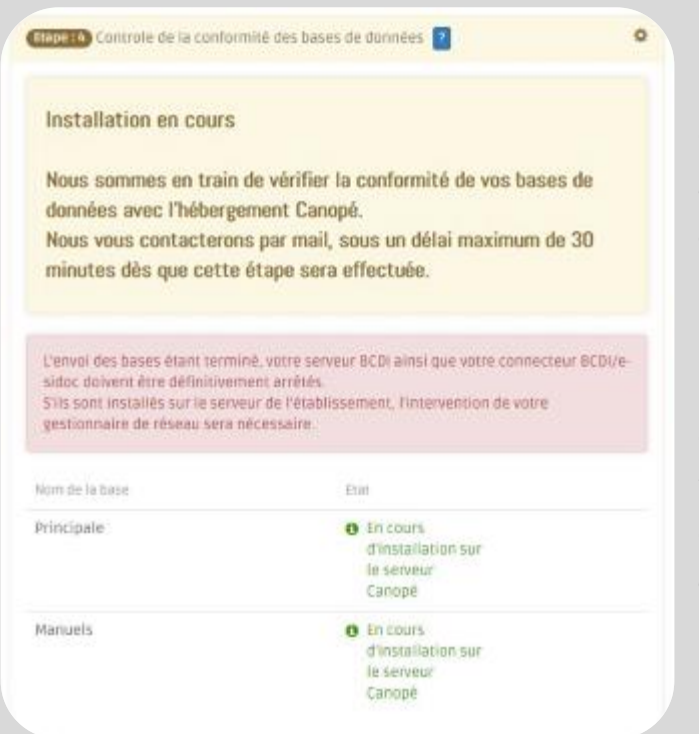

Canopé Solutions documentaires procède alors à la vérification de la conformité de la ou des bases envoyées.

*Conseil : si la ou les bases envoyées ne sont pas conformes, nous vous conseillons de faire à nouveau une sauvegarde par le biais de votre client BCDI en suivant la procédure indiquée dans ce tutoriel à l'étape 3.*

Une fois cette vérification effectuée, vous recevez un **mail**, dans un délai de 30 minutes maximum, vous confirmant la conformité des bases BCDI que vous avez envoyées.

#### Le réseau de création<br>et d'accompagnement pédagogiques  $\mathsf{A}$ IN I  $\mathbf{0}$  $|P|$ <br>(E)

Suivi de votre procédure d'hébergement de vos bases BCDI

#### Madame, Monsieur

#### Boniour.

Dans le cadre de la procédure d'hébergement de vos bases BCDI sur la plateforme d'hébergement Canopé, la vérification de vos bases BCDI est terminée avec succès. Merci de vous connecter depuis votre espace client pour poursuivre la procédure d'hébergement avec l'étape 5 : Sélection de la base à exporter vers e-sidoc. Ou en êtes vous dans la procédure d'hébergement ? Etape 1 : Acceptation des conditions générales

Etape 2 : Création de l'hébergement

- Etape 3 : Envoi des bases de données BCDI
- Etape 4 : Vérification de la conformité des bases de données fournies
- Etape 5 : Sélection de la base à exporter vers e-sidoc
- Etape 6 : Finalisation de l'installation
- Etape 7 : Téléchargement de votre client BCDI
- Pour plus de renseignements, contactez-nous depuis votre espace client A votre service

L'équipe Canopé - Solutions Documentaires

Vous devez vous connecter à votre espace client pour continuer la procédure d'hébergement et entamer l'**étape 5**

*Rappel : l'adresse mail utilisée est celle enregistrée dans la rubrique « Mes coordonnées » de votre espace client.*

Etape 1 : Acceptation des conditions générales d'utilisation

Etape 2 : Création de l'hébergement

Etape 3 : Envoi des bases de données BCDI

Etape 4 : Vérification de la conformité des bases de données fournies

- Etape 5 : Sélection de la base à exporter vers e-sidoc
- **Etape 6: Finalisation de l'installation**
- Etape 7 : Téléchargement de votre client BCDI

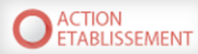

## **ETAPE 5: SELECTION DE LA BASE A EXPORTER VERS E-SIDOC**

Vous sélectionnez, dans le menu déroulant, la base qui sera exportée vers votre portail e-sidoc.

Dans notre exemple vous cliquez sur « Principale ».

*Rappel : nous conseillons de nommer votre base de gestion quotidienne « Principale » au moment de l'envoi des bases à l'étape 3.*

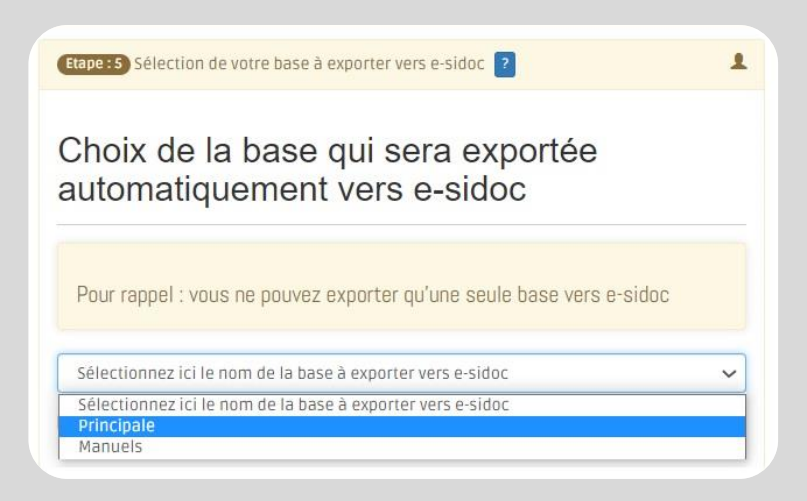

A cette étape, une indication vous rappelle qu'une seule base est exportable vers votre portail e-sidoc.

Avant de valider, vous devez cocher la clause précisant que vous avez conscience que vous ne pourrez pas transférer de nouvelles bases par la suite.

# Choix de la base qui sera exportée automatiquement vers e-sidoc Pour rappel : vous ne pouvez exporter qu'une seule base vers e-sidoc

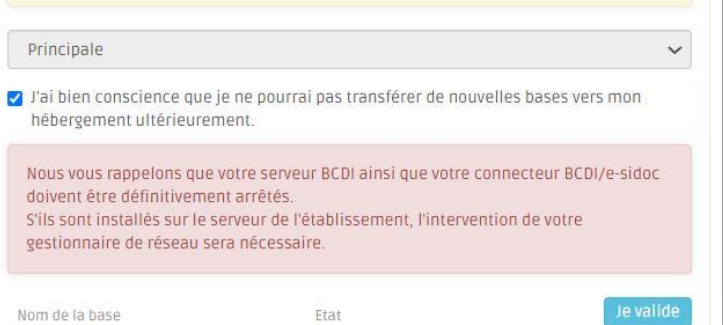

Etape 1 : Acceptation des conditions générales d'utilisation

Etape 2 : Création de l'hébergement

Etape 3 : Envoi des bases de données BCDI

Etape 4 : Vérification de la conformité des bases de données fournies

Etape 5 : Sélection de la base à exporter vers e-sidoc

**Etape 6: Finalisation de l'installation** 

Etape 7 : Téléchargement de votre client BCDI

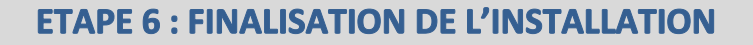

Pendant l'étape 6, Canopé Poitiers finalise l'installation de votre solution documentaire BCDI et esidoc sur la plateforme d'hébergement :

**Etape: 6** Finalisation de l'installation ?

Nous sommes en train de finaliser l'installation de votre solution documentaire (BCDI et e-sidoc) sur l'hébergement Canopé. Nous vous contacterons par mail, sous un délai maximum de 30 minutes, dès que cette étape sera effectuée.

Vous devez attendre l'envoi du dernier message, dans un délai de 30 minutes maximum vous indiquant que vous pouvez entamer la dernière étape, l'étape 7 :

*Rappel : l'adresse mail utilisée est celle enregistrée dans la rubrique « Mes coordonnées » de votre espace client.*

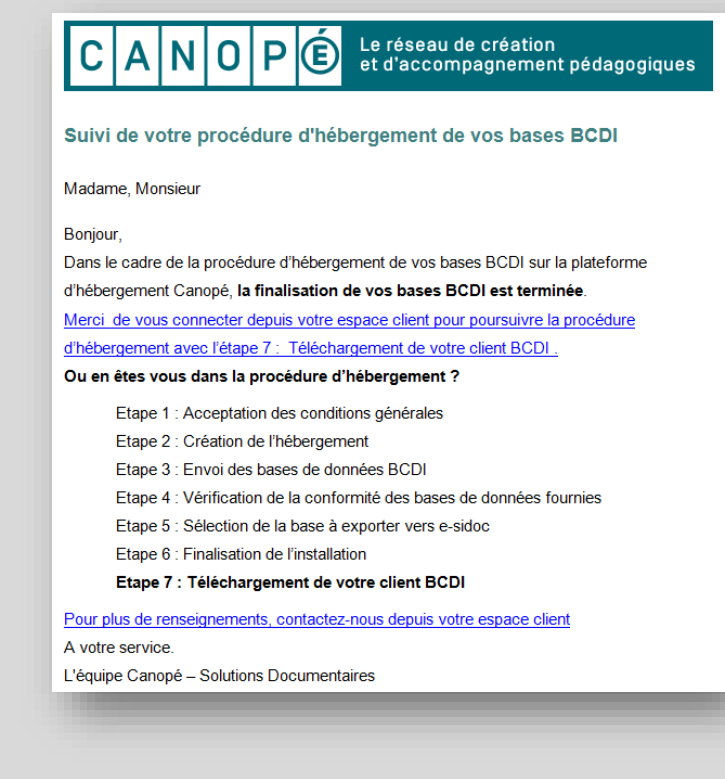

**ACTION TECHNIQUE** CANOPÉ

Ò.

Etape 1 : Acceptation des conditions générales d'utilisation

Etape 2 : Création de l'hébergement

Etape 3 : Envoi des bases de données BCDI

Etape 4 : Vérification de la conformité des bases de données fournies

Etape 5 : Sélection de la base à exporter vers e-sidoc

#### **Etape 6 : Finalisation de l'installation**

Etape 7 : Téléchargement de votre client BCDI

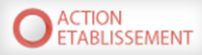

## **ETAPE 7: TELECHARGEMENT DE VOTRE CLIENT BCDI**

Vous devez télécharger un client BCDI qui vous permet d'accéder à vos bases sur la plateforme d'hébergement de Canopé Poitiers Solutions documentaires :

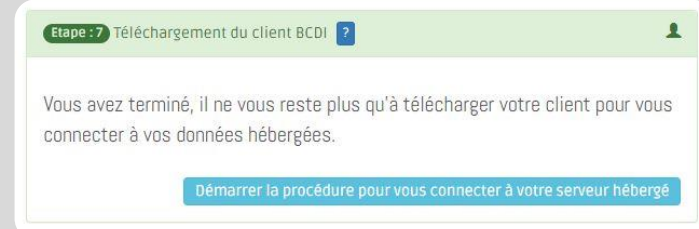

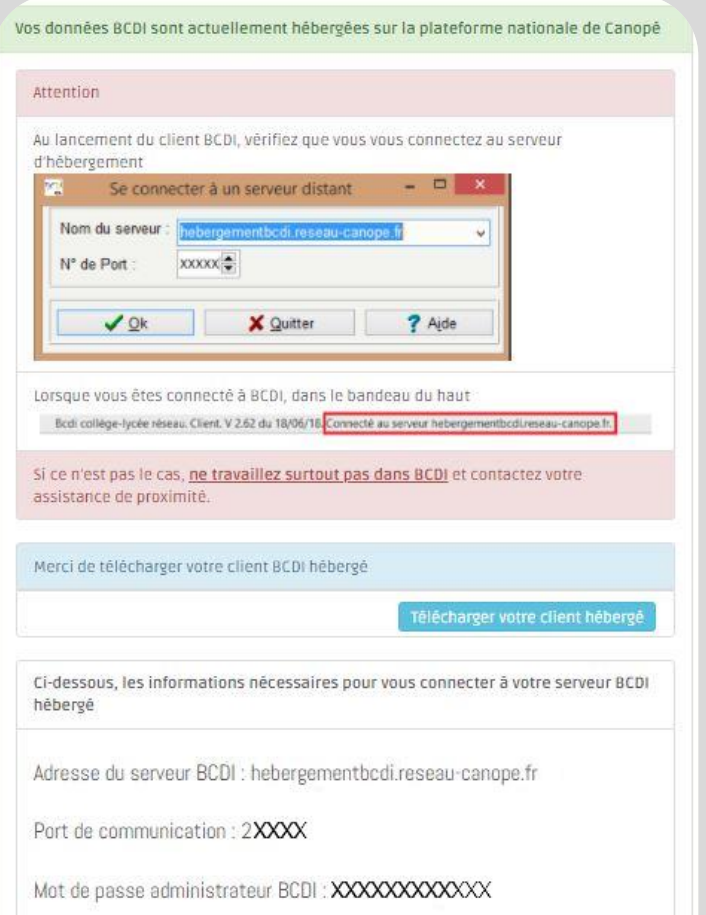

Une fois que vous avez cliqué sur « **Démarrer la procédure pour vous connecter à votre serveur hébergé** », il vous est indiqué les informations nécessaires pour la connexion à votre serveur BCDI hébergé (**adresse du serveur** et **port de communication**) ainsi que le **mot de passe administrateur**.

## **Attention !**

**Une fois votre client mis à jour, pensez à vérifier que vous vous connectez bien au serveur hébergé : indication dans le bandeau du haut «** *Connecté au serveur hebergementbcdi.reseau-canope.fr* **»**

Lorsque vous êtes connecté à BCDI, dans le bandeau du haut

Bcdi collège-lycée réseau. Client. V 2.62 du 18/06/18. Connecté au serveur hebergementbcdi.reseau-canope.fr.

### *Conseil :*

*Vous pourrez changer votre mot de passe gestionnaire dans l'écran d'administration de BCDI. Pour cela reportez-vous à la fin du document pour consulter « Annexe : Modifier le mot de passe gestionnaire dans BCDI ».*

*Nous vous déconseillons en revanche de modifier le mot de passe Administrateur.*

• Cliquez sur le bouton « **Télécharger votre client hébergé** » pour créer et télécharger le **nouveau client BCDI**. La création du client à télécharger peut demander quelques minutes. Une fois la création du client terminée, vous obtiendrez les fenêtres suivantes :

Cliquez ici, si le téléchargement ne se lance pas automatiquement

• A la question « **Voulez-vous autoriser cette application provenant d'un éditeur inconnu à apporter des modifications à votre ordinateur ?** », répondez « **Oui** ».

### *Remarque :*

*Si vous obtenez la demande d'un mot de passe administrateur, veuillez prendre contact avec votre administrateur réseau.*

• Enregistrer le fichier à l'emplacement de votre choix, puis exécutez-le à partir de l'emplacement où il a été enregistré.

Vous obtenez :

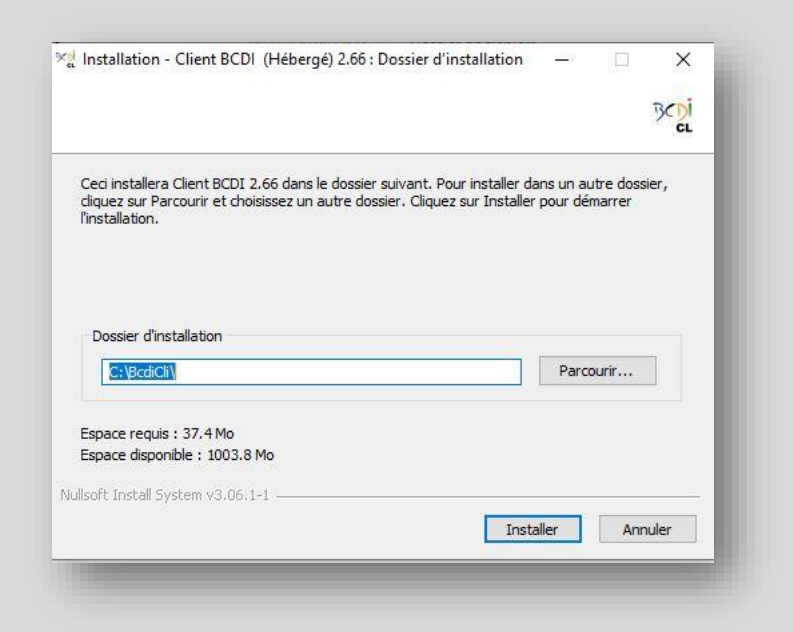

### **Attention** :

*Par défaut, l'installation du client se fait dans* C:\BcdiCli\. *Il est cependant possible de modifier cet emplacement.*

• Cliquez sur le bouton « **Installer** » pour démarrer l'installation du client. Une fois la mise à jour terminée, vous obtenez :

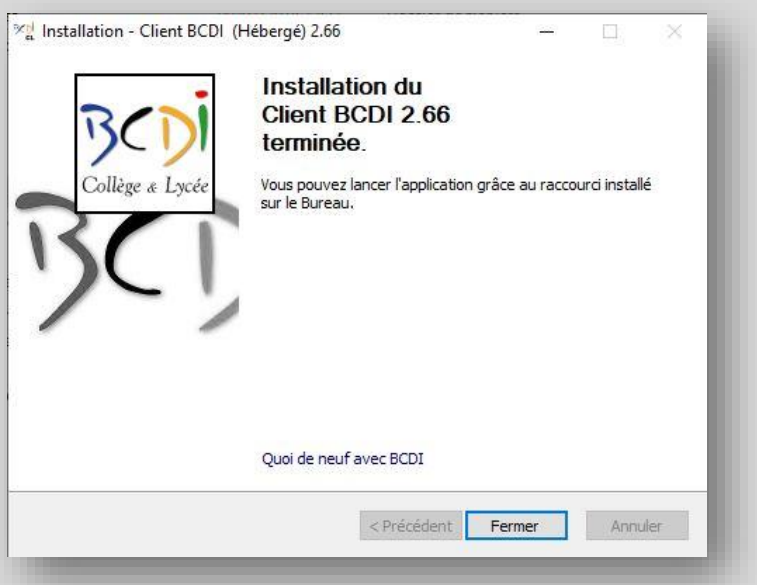

• Vous pouvez lancer votre client BCDI depuis le nouveau raccourci bureau :

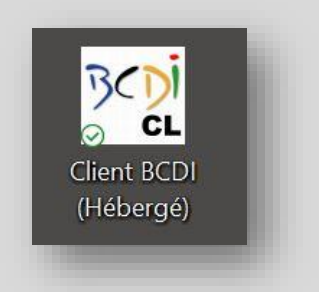

Assurez-vous que votre client est bien à jour et qu'il est bien paramétré pour se connecter à votre serveur BCDI hébergé par Canopé Poitiers.

Pour cela, vérifiez que :

- le **nom du serveur** est bien « hebergementbcdi.reseau-canope.fr » ;
- la mention « **Connecté au serveur hebergementbcdi.reseau-canope.fr »** est présente dans le bandeau du haut ;
- l'indication « **Hébergement national** » apparaît sur l'image de fond.

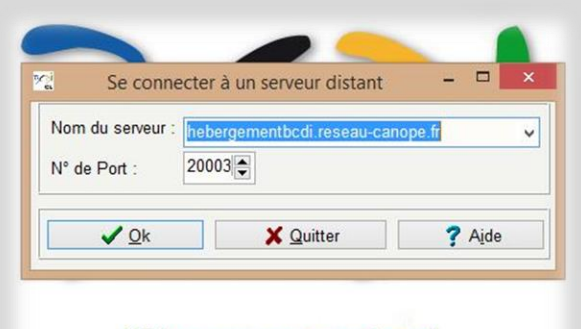

# Hébergement national Collège & Lycée

Vous pouvez désormais vous connecter à votre BCDI hébergé sur la plateforme de Canopé Poitiers Solutions documentaires.

Pour cela vous devez vous munir des mots de passe, qui vous ont été communiqués lors de l'étape 7. Vous pouvez les retrouver dans votre **espace client** à la rubrique **Hébergement national**.

### *Remarque*

*En tant qu'établissement hébergé, le connecteur est automatiquement géré par l'hébergement national et l'info bulle permettant de vérifier le bon fonctionnement des transferts n'est pas présente sur votre client BCDI.*

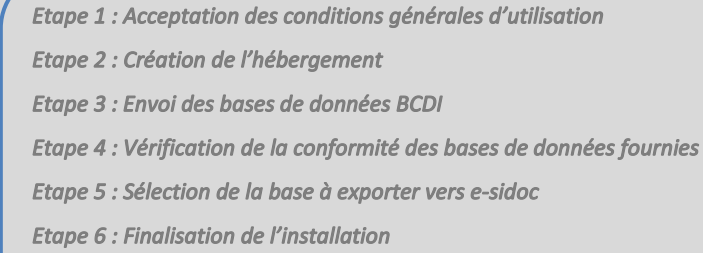

### Etape 7 : Téléchargement de votre client BCDI

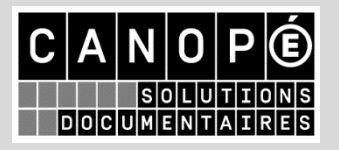

## **ANNEXE: MODIFIER LE MOT DE PASSE GESTIONNAIRE DANS BCDI**

Vous souhaitez modifier le mot de passe gestionnaire de votre BCDI hébergé.

Pour cela, vous vous connectez à l'écran **Administration** de BCDI à l'aide du mot de passe Administrateur, mot de passe qui vous a été communiqué à la fin de la mise en place de l'hébergement.

Une fois sur l'écran d'Administration, vous cliquez sur l'onglet **Utilisateurs** :

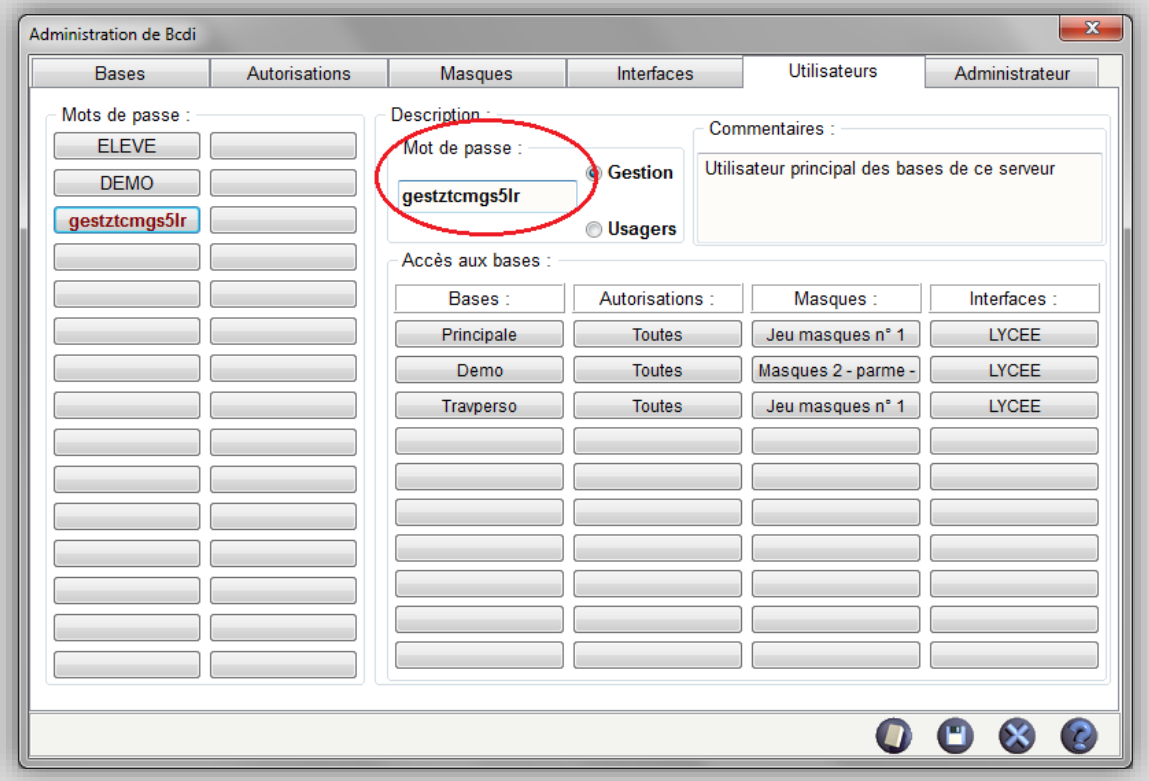

Dans la partie **Mots de passe**, vous cliquez sur le bouton correspondant au mot de passe gestionnaire qui vous a été transmis.

Vous pouvez modifier ce mot de passe en le remplaçant par celui de votre choix dans la case **Mot de passe** de la partie Description de l'écran (entouré en rouge sur l'image).

Vous cliquez sur la disquette pour enregistrer la modification.

*Remarque : prenez soin de choisir un mot de passe suffisamment sécurisé.*

Vous pouvez désormais vous connecter à l'aide du mot de passe que vous avez choisi :

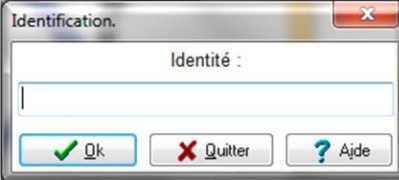

### *Rappel*

*Nous vous déconseillons de modifier le mot de passe Administrateur.*